## JSU'SDECLASSIFIED IT SURVIVAL GUIDE

## ACCESS YOUR JSU GOOGLE EMAIL ACCOUNT

01

- **Enroll your Android or Apple device(s) in DUO Security**
- **Check your JSU Email for the enrollment invitation. IF you do not see the invitation, please call our Cyber Security department at 601-979-1005/6400.**
- **You will receive an email from Duo Security with a subject of Duo Security Enrollment**
- **In the email, click the link to begin the enrollment process**
- **Click the green start setup button, then skip for now, then continue. Next, click the green continue button.**
- E**nter your mobile number. after you enter your number, check the box underneath and click the green continue.**
- C**lick the text me option. check your device for the duo verification. after entering the code, click the verify button then click the green continue button.**
- S**elect "Automatically send this device a duo push" option from the "when I log in" section, then click the blue finish enrollment button.**
- S**elect the highlighted option, click the blue finish enrollment**
- Y**our Duo Enrollment is COMPLETE! [Learn More](https://www.jsums.edu/informationtechnology/access-it-services/)**

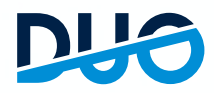

## 03 ACTIVATE/RESET YOUR NETID [2=] PASSWORD

04 **Help Desk** Phone: 601-979-6400 Link: **Enter A [Ticket](https://itsupport.jsums.edu/)**

> **Printer And Fax Support** Phone: JSU IT/Xerox Support Link: **Xerox [Copiers](https://www.jsums.edu/informationtechnology/xeroxcopiers20sep16/)**

> > ACKS

- **Visit Reset NET ID [Password](https://adss.jsums.edu/authorization.do)**
- **The NETID is your J-Number and (15) character password. It is used to access User PAWS, Canvas, Library System, Open Access Computer Labs computers, and other university services and systems.**
- **Click the "Forgot Your Password" button.**
- **Enter your J-Number in the Username box. (Enter the Captcha in the captcha box then click the Continue button.)**
- **You will be required to authenticate via DUO Security or JSU Email. - [Learn](https://www.jsums.edu/informationtechnology/access-it-services/) More**
- **Enter your J-Number@students.jsums.edu in the Email or phone dialog box then press the Enter key or click the Next button**
- **Enter your default password. Your default password is your 8-digit date of birth(mmddyyyy).**
- **You will be prompted to change your default email password.**
- **Enter your new (15) character password in both boxes then click the Next button. - [Learn](https://www.jsums.edu/informationtechnology/access-it-services/) More**

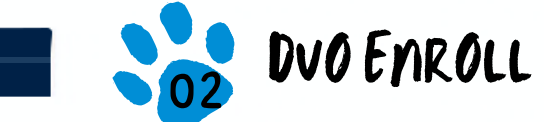

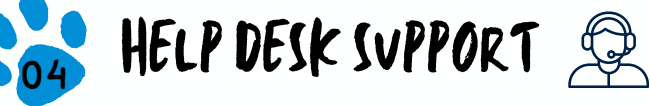

**Network, Phone, Server, and PC Support** Phone: 601-979-6400

**Canvas Helpdesk** Phone: 601-979-7073 Email: **[canvas@jsums.edu](mailto:%20canvas@jsums.edu)** Link: **Access [Canvas](https://www.jsums.edu/canvas/)**

**E-mail Support** Phone: 601-979-0838 Link: **[email.admin@jsums.edu](mailto:%20email.admin@jsums.edu)**

**P.A.W.S. And Banner Support** Phone: 601-979-0245 Email: **[BannerPaws@jsums.edu](mailto:%20BannerPaws@jsums.edu)** Link: **[P.A.W.S.](https://www.jsums.edu/informationtechnology/bannerpaws-support-2/) Banner Support**